*1 º Edição / Abril de 2021.*

## *Instalação de Webcam Logitech C 525 e C 920*

**CUIDAR DE VOCÊ. ESSE É O PLANO.** 

**Inconfidentes** 

Unimed A

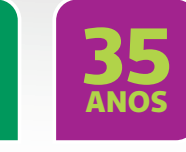

ANS 30.439-5 DSGS.3050

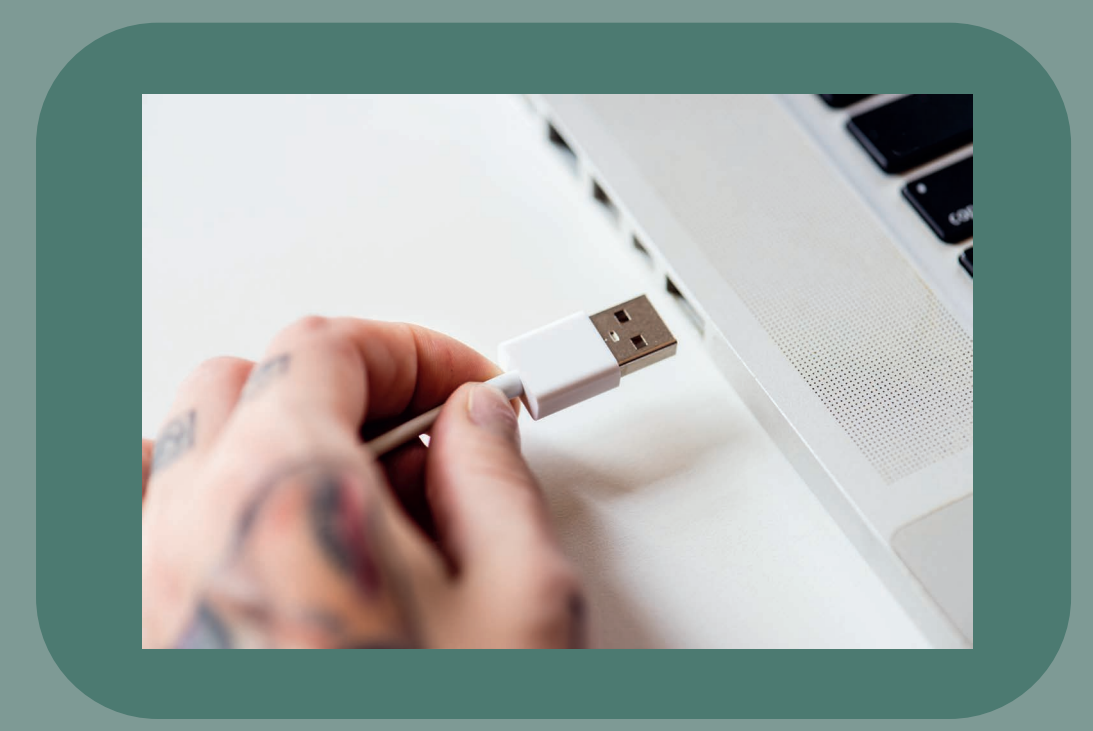

*Para realizar a instalação da webcam Logitech C 525 e C 920 basta conectar o equipamento na entrada USB do DESKTOP desejado. Ela irá ser reconhecida automaticamente pois utiliza a tecnologia Plug-and-Play\*, então assim que conectar a Logitech C 525 e C 920 ela já está pronta para utilização.*

*Para realizar a instalação em NOTEBOOK, precisamos realizar uma configuração além pois precisamos desativar a webcam do equipamento para a Logitech C 525 e C 920 seja utilizada. Para realizar esse procedimento seguir os passos abaixo:*

*1- Digitar no campo de busca PAINEL DE CONTROLE e acessá-lo.* 

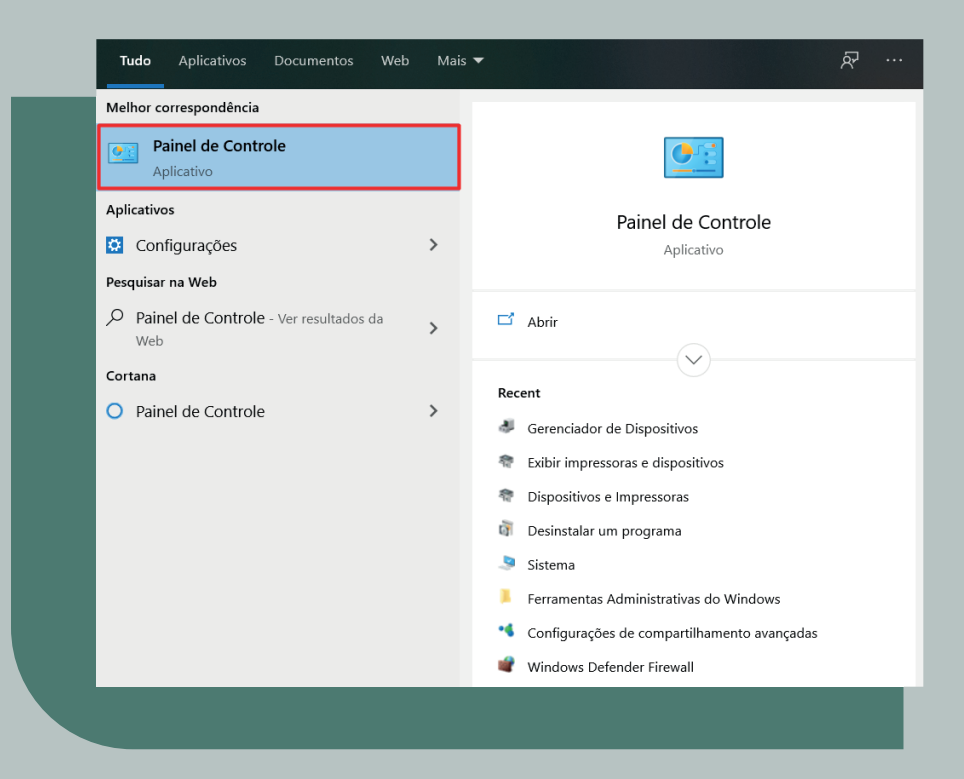

## *2- Iremos selecionar a opção no canto direito superior chamada de ÍCONES GRANDES.*

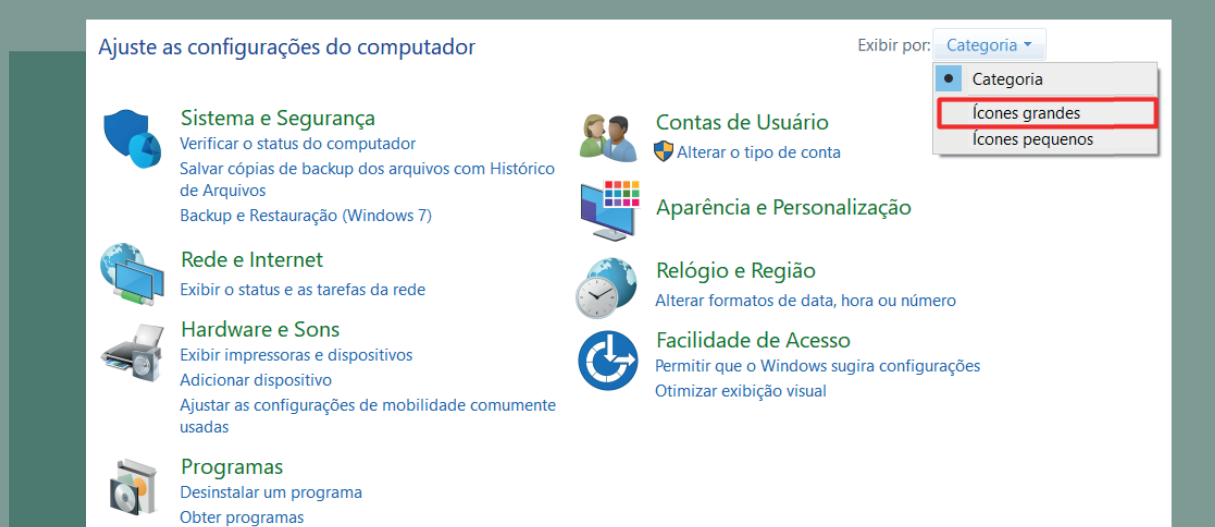

## *3- Iremos selecionar a opção GERENCIADOR DE DISPOSITIVOS.*

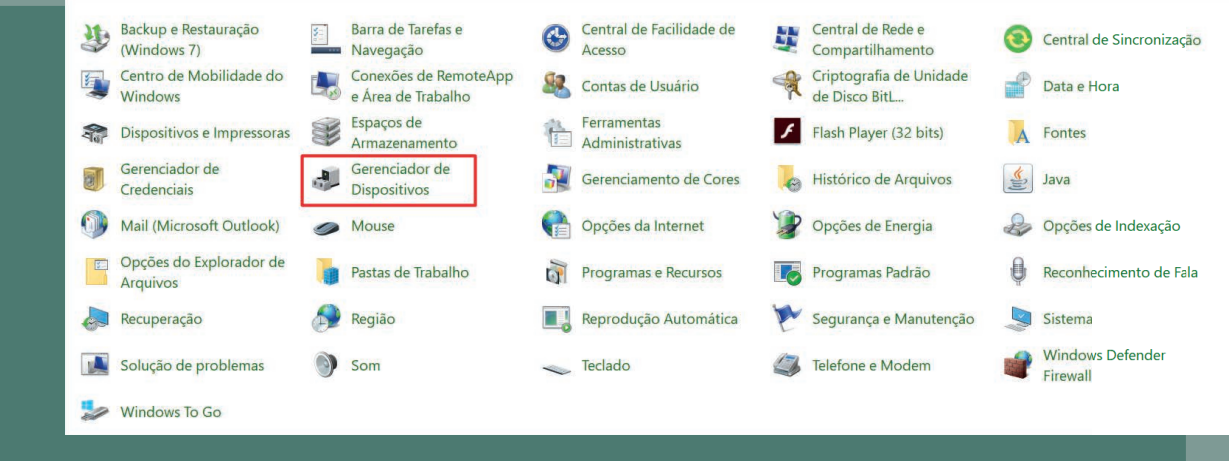

## *4- Iremos selecionar a opção CÂMERAS clicar com o botão direito em cima da câmera integrada*   $e$  selecionar a opção de DESABILITAR *DISPOSITIVO.*

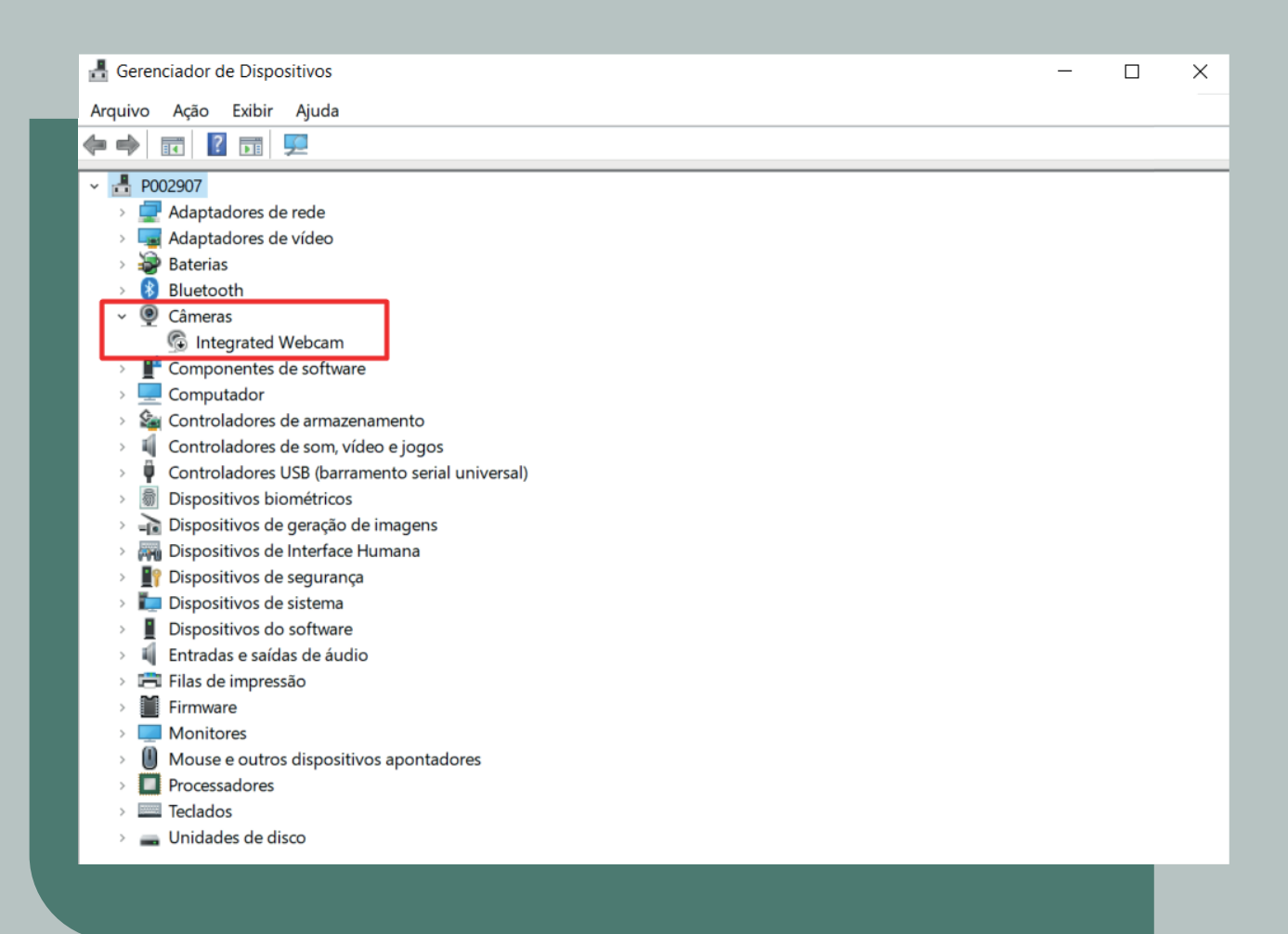

*5- Após realizar o procedimento devemos REINICIAR o notebook para que a Logitech C 525 e C 920 já funcione normalmente como a câmera padrão.*

*Lembrando que para a utilização da webcam no site https://autorizador.unimedinconfidentes.coop.br/gw/ é necessário que seja liberado a permissão no navegador.* 

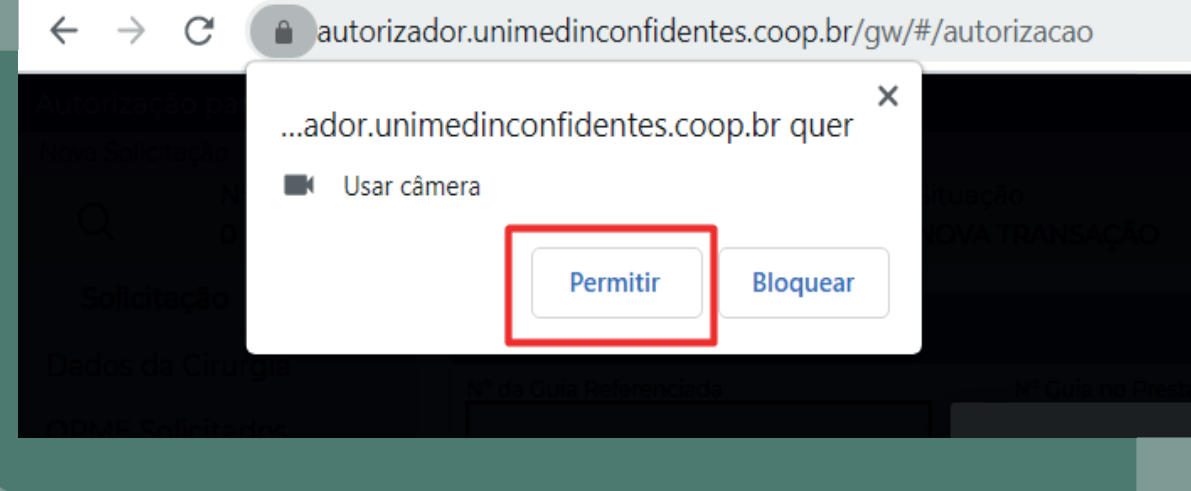

*Essa opção irá aparecer na primeira vez em que acessar o site e selecionar a opção de QRCode.* 

*\*Plug-and-Play - A tecnologia Plug and Play ou ainda, PnP foi criada em 1993 com o objetivo de fazer com que o computador reconheça e configure automaticamente qualquer dispositivo que seja instalado, facilitando a expansão segura dos computadores e eliminando a configuração manual.*

*Caso necessite de suporte entre em contato com a TI da Unimed Inconfidentes.* 

*(31) 3559-7206 (Setor de TI) (31) 9 9732-0047 (Tiago Lima) (31) 9 9818-9579 (Leonardo Andrade)*

*informatica@unimedinconfidentes.coop.br*

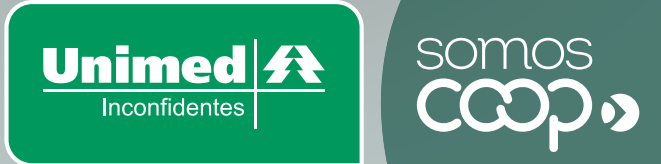